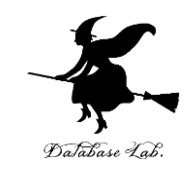

1

# pf-9. 関数呼び出し

### (Python 入門)

URL: <https://www.kkaneko.jp/pro/pf/index.html>

金子邦彦

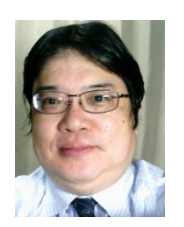

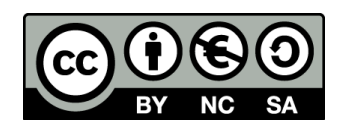

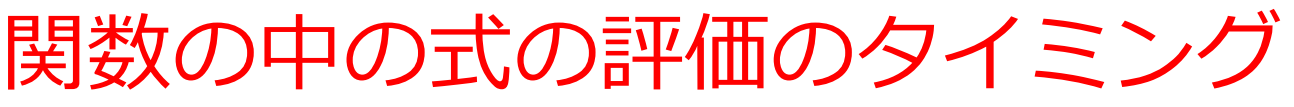

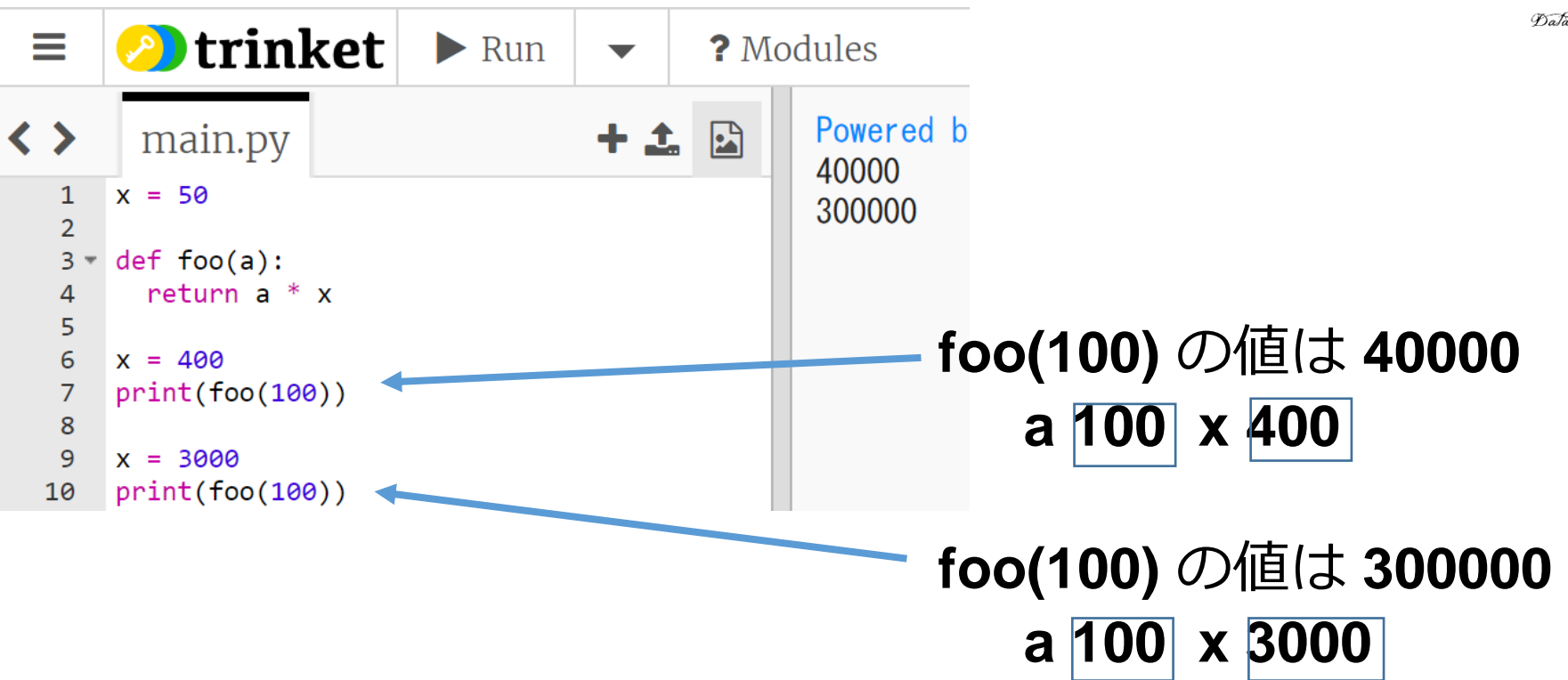

### **関数**の中の**式**「a \* x」の評価では, **最新**の a の**値**,**最新**の x の**値**が用いられる

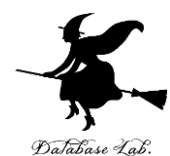

### trinket

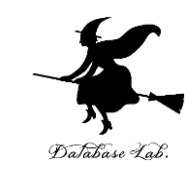

- **Trinket** は**オンライン**の **Python、HTML** 等の**学習サイト**
- 有料の機能と無料の機能がある
- **自分が作成した Python プログラムを公開し、他の人に実 行してもらうことが可能**(そのとき、書き替えて実行も可 能)
- **Python の標準機能**を登載、その他、次のパッケージがイ ンストール済み

math, matplotlib.pyplot, numpy, operator, processing, pygal, random, re, string, time, turtle, urllib.request

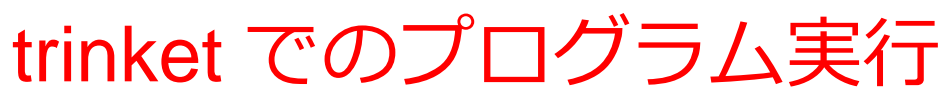

- **trinket** は **Python, HTML などのプログラムを書き実行できる** サイト
- <https://trinket.io/python/0fd59392c8>
- のように、違うプログラムには違う URL が割り当てられる

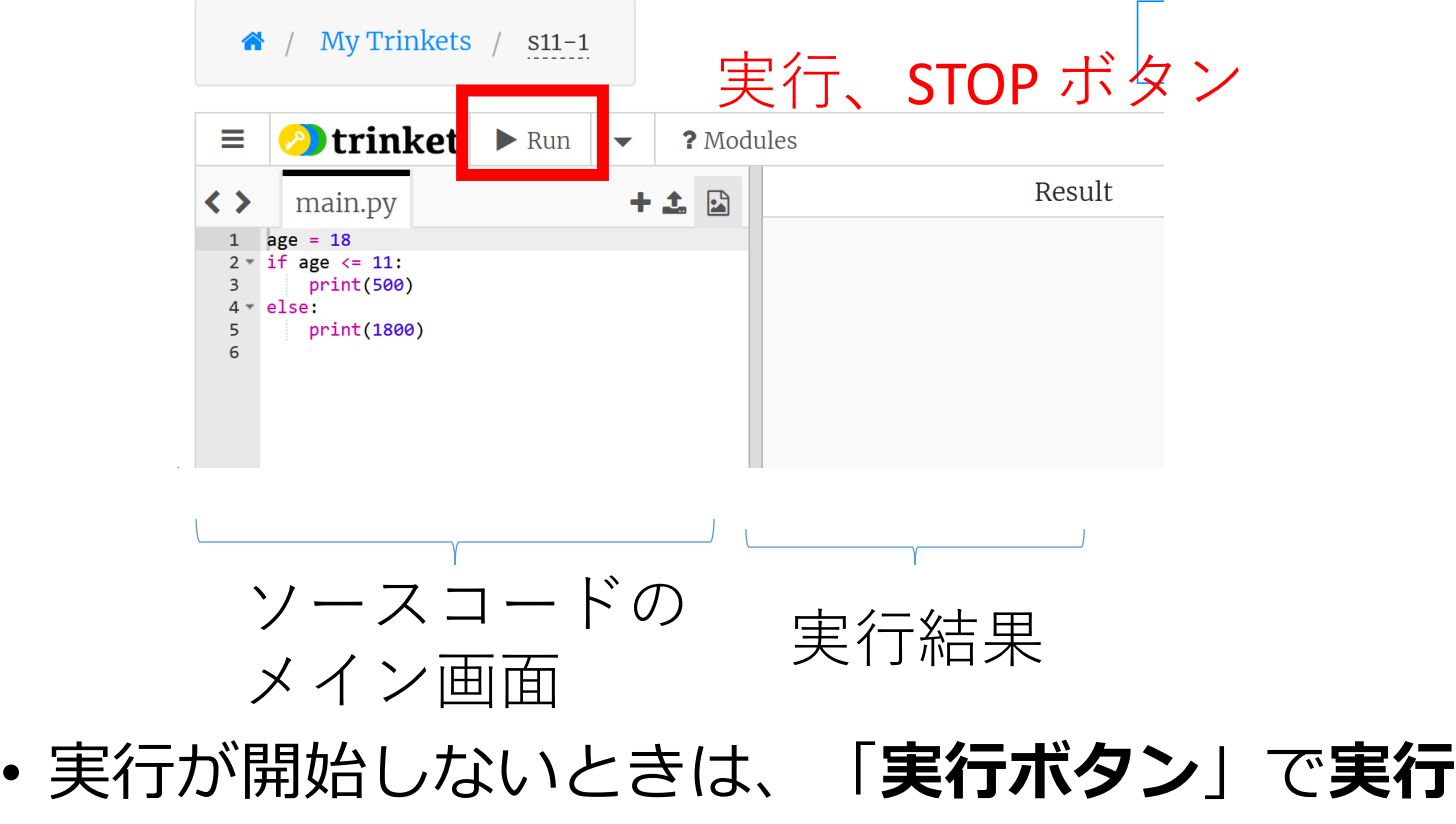

• ソースコードを**書き替えて再度実行**することも可能

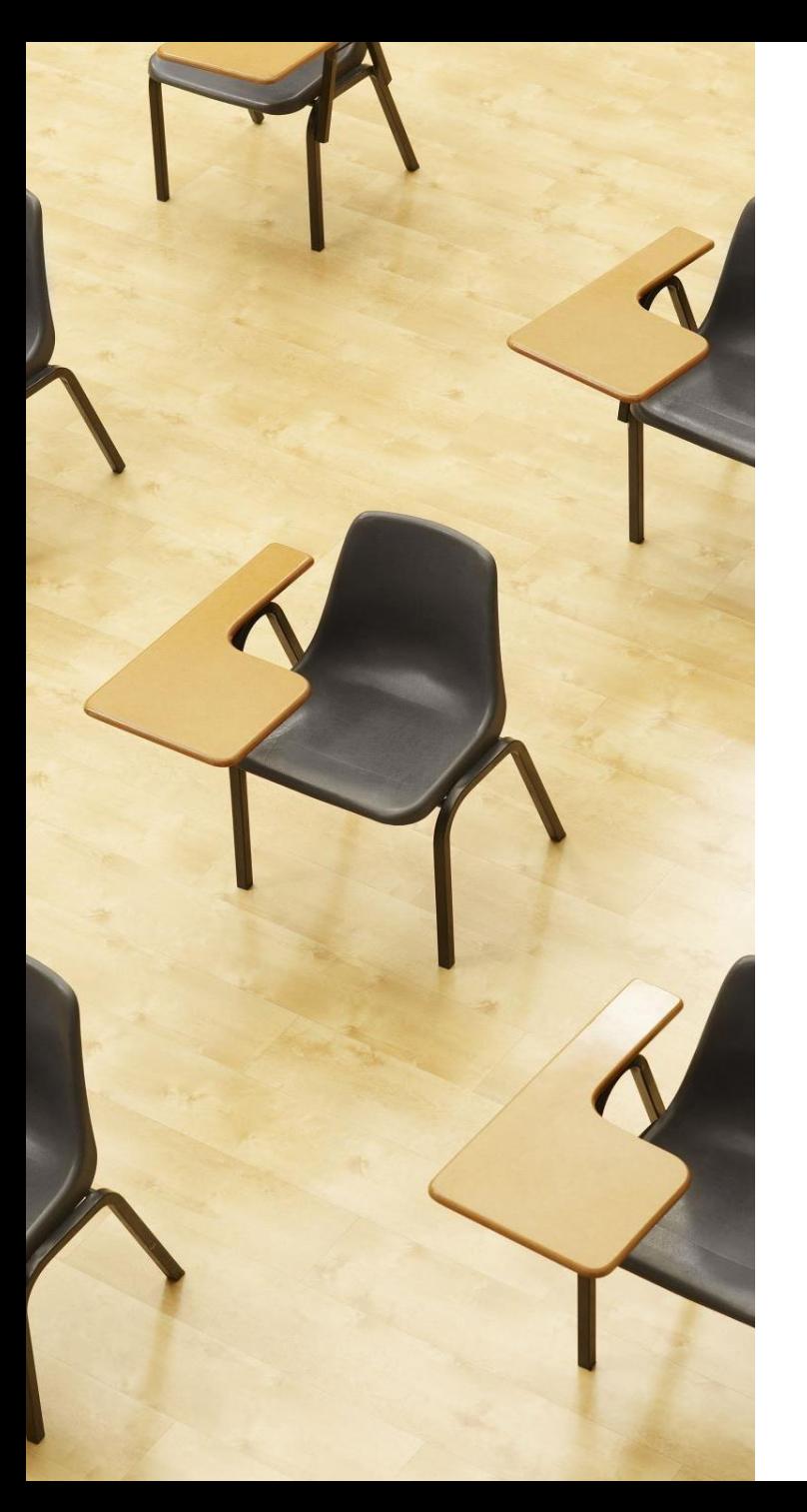

### 演習

資料:6

### **【トピックス】**

• **関数呼び出し**

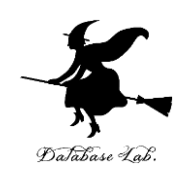

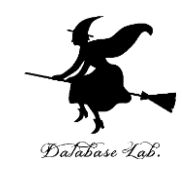

① trinket の次のページを開く <https://trinket.io/python/d60de93fb8>

### ② 実行結果が, 次のように表示されることを確認

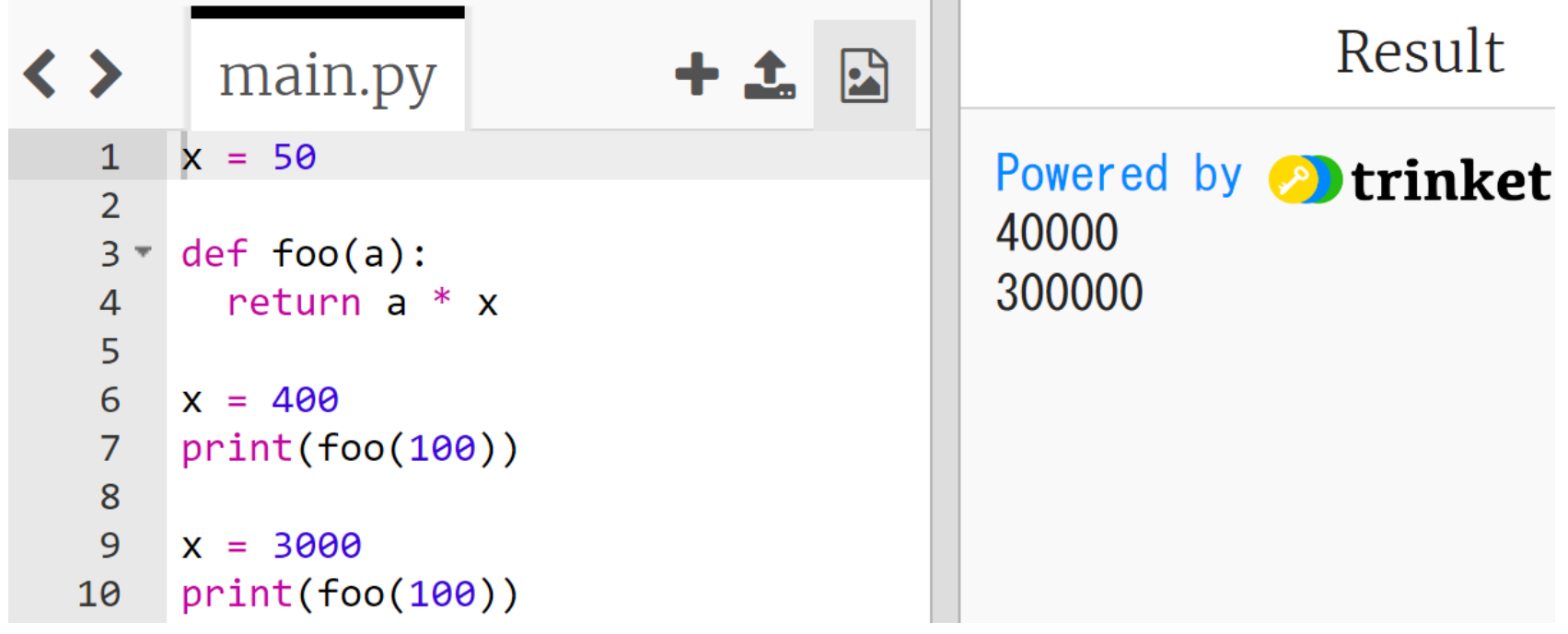

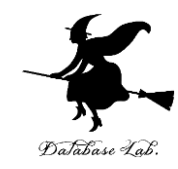

7

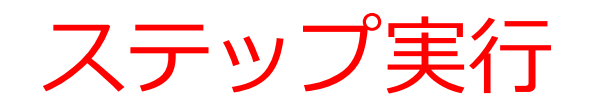

### ステップ実行 **ステップ実行**により、プログラム 実行の流れをビジュアルに観察

Python Tutor

• **Python Tutor** という**ウェブサ イト**を利用しよう

**<http://www.pythontutor.com/>**

• **Web ブラウザ**を使ってアクセ スできる

• **PythonTutor** では,**Pythonだ** けでなく, Java, C., C++, JavaScript, Ruby など, 多くto execute のプログラミング言語を学ぶ ことができる.

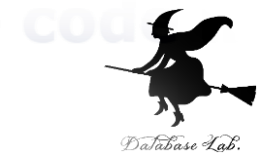

- Python 3.6 known limitations
- $1 \times = 100$ 2 if  $(x > 20)$ :  $print("big")$  $\mathcal{S}$  $4$  else: 5  $print("sma||")$  $s = 0$ **for i in [1, 2, 3,** 8  $s = s + i$  $print(s)$  $\rightarrow 9$

**Edit this code** 

 $<$  Prev

 $<<$  First

Python Tutor の使用方法

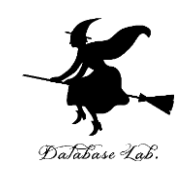

9

### ① まず,**ウェブブラウザ**を開く

### ② **Python Tutor** を利用するために,以下の URL に アクヤス

### **http://www.pythontutor.com/**

### ③ 「**Python**」をクリック ⇒ **編集画面**が開く

#### Learn Python, JavaScript, C, C++, and Java

This tool helps you learn Python, JavaScript, C, C++, and Java programming by visualizing code execution. You can use it to debug your homework assignments and as a supplement to online coding tutorials.

Start coding not in Python, JataScript, C, C++, and Java

Over 15 million people in more than 180 countries have used Python Tutor to visualize over 200 million pieces of code. It is the most widely-used program visualization tool for computing education.

You can also embed these visualizations into any webpage. Here's an example showing recursion in Python:

**Dual-Automotive** 

### Python Tutor の編集画面

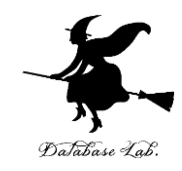

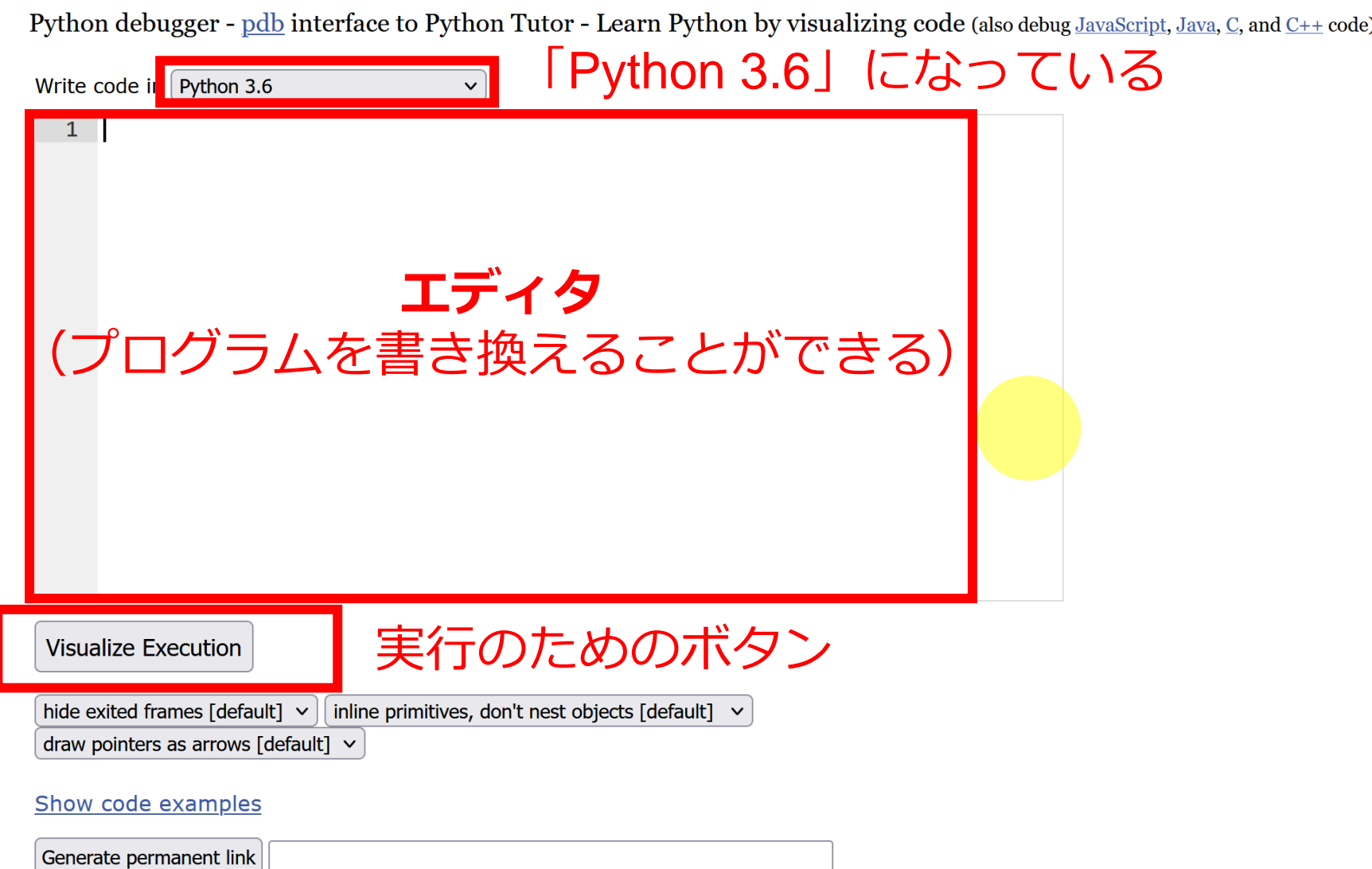

Python Tutor でのプログラム実行

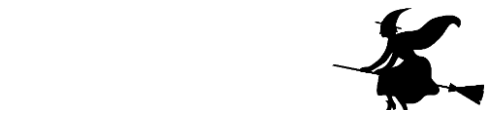

11

- **Python Tutor** は **Python などのプログラムを書き実行できる** サイト.**ステップ実行**、**変数の値表示**などの機能がある。
- **Python Tutor**のウェブサイトにアクセス.「**Python**」を選択 https://www.pythontutor.com/

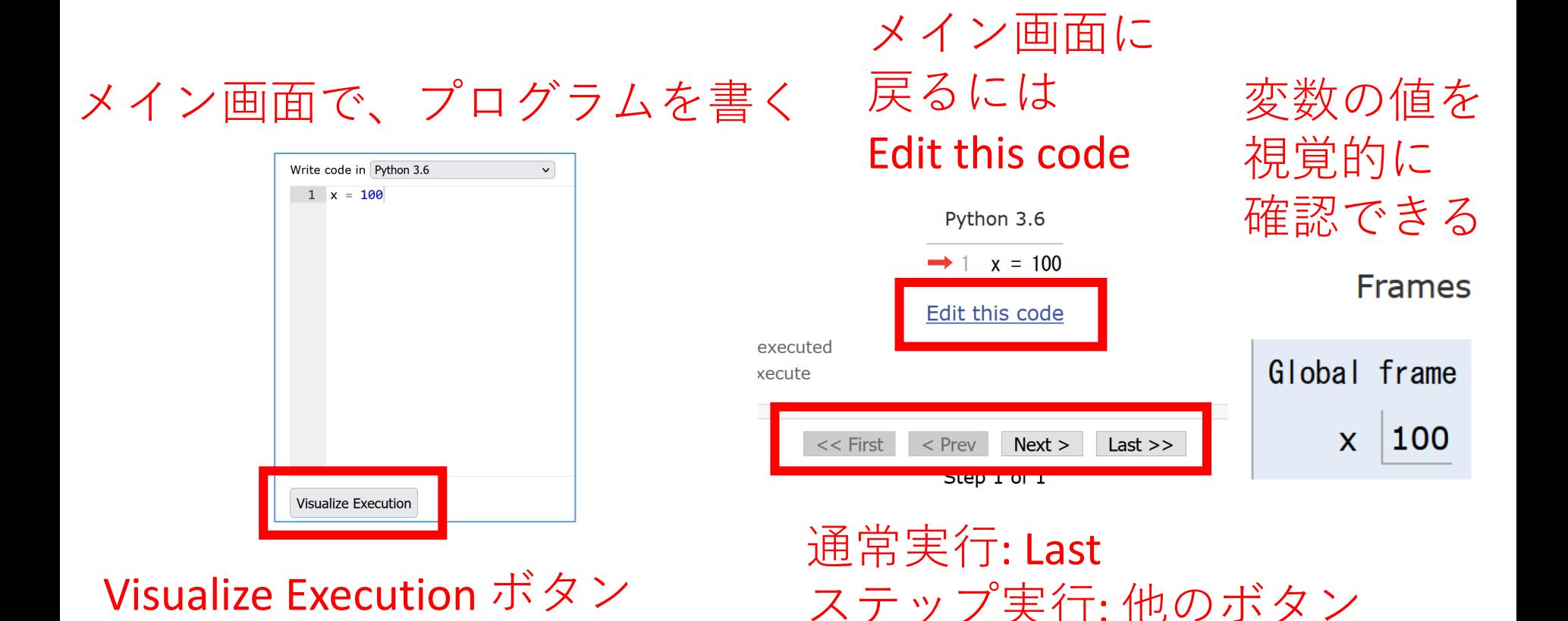

### Python Tutor でのプログラム実行手順

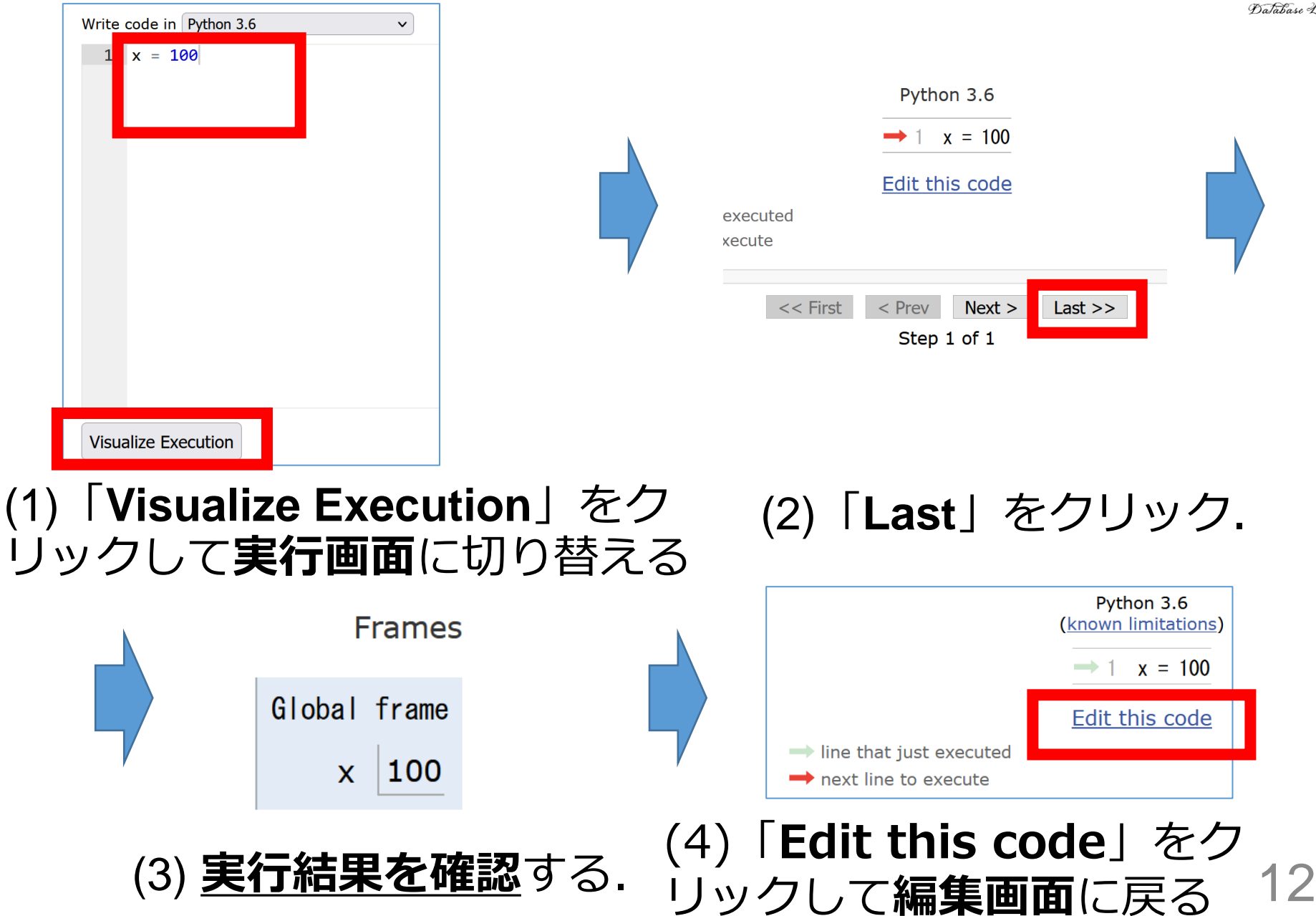

Python Tutor 使用上の注意点①

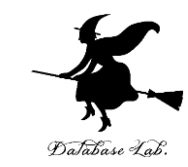

## **実行画面で,赤いエラーメッセージが出ることがある** 過去の文法ミスに関する確認表示. 基本的には, **無視**して問題ない 邪魔なときは「**Close**」

#### Python Tutor: Visualize code in Python, JavaScript, C, C++, and Java

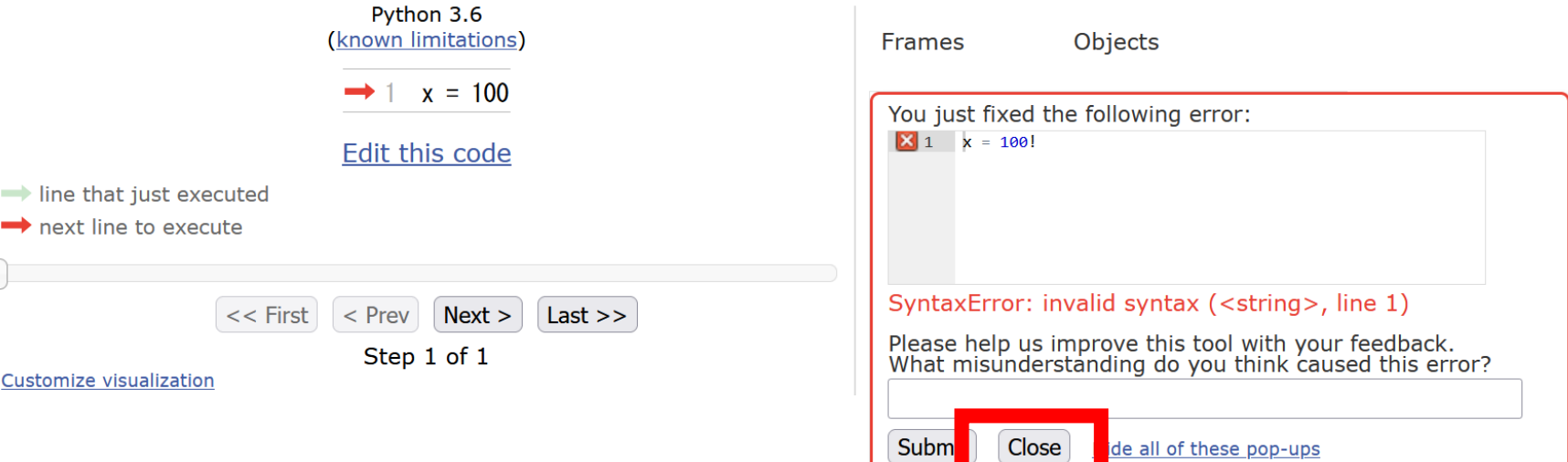

### Python Tutor 使用上の注意点②

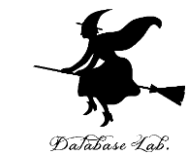

### 「**please wait ... executing**」のとき,**10秒ほど待つ**.

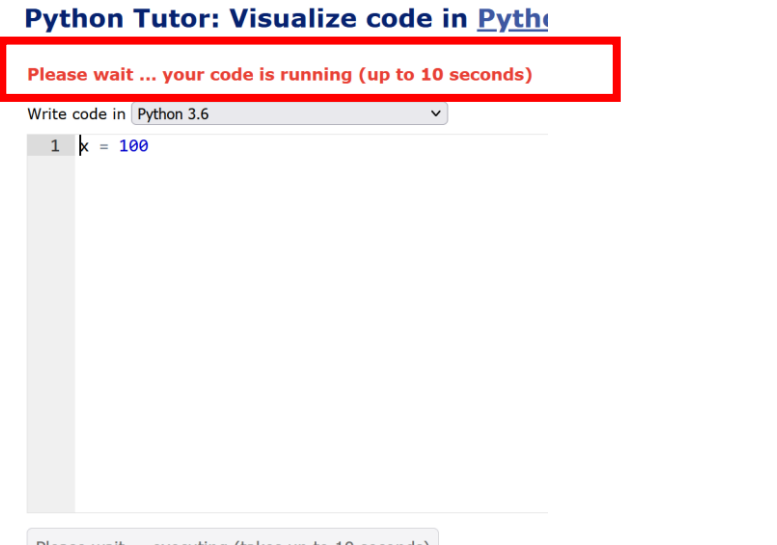

- **Python Tutor が混雑しているとき**, **「Server Busy・・・」 と表示される場合**がある.
- このメッセージは,サーバが混雑していることを示す.
- **数秒から数十秒待つ**と**自動で処理が始まる**はずです(し かし,表示が変わらないときは,操作をもう一度試して ください) <sup>14</sup>

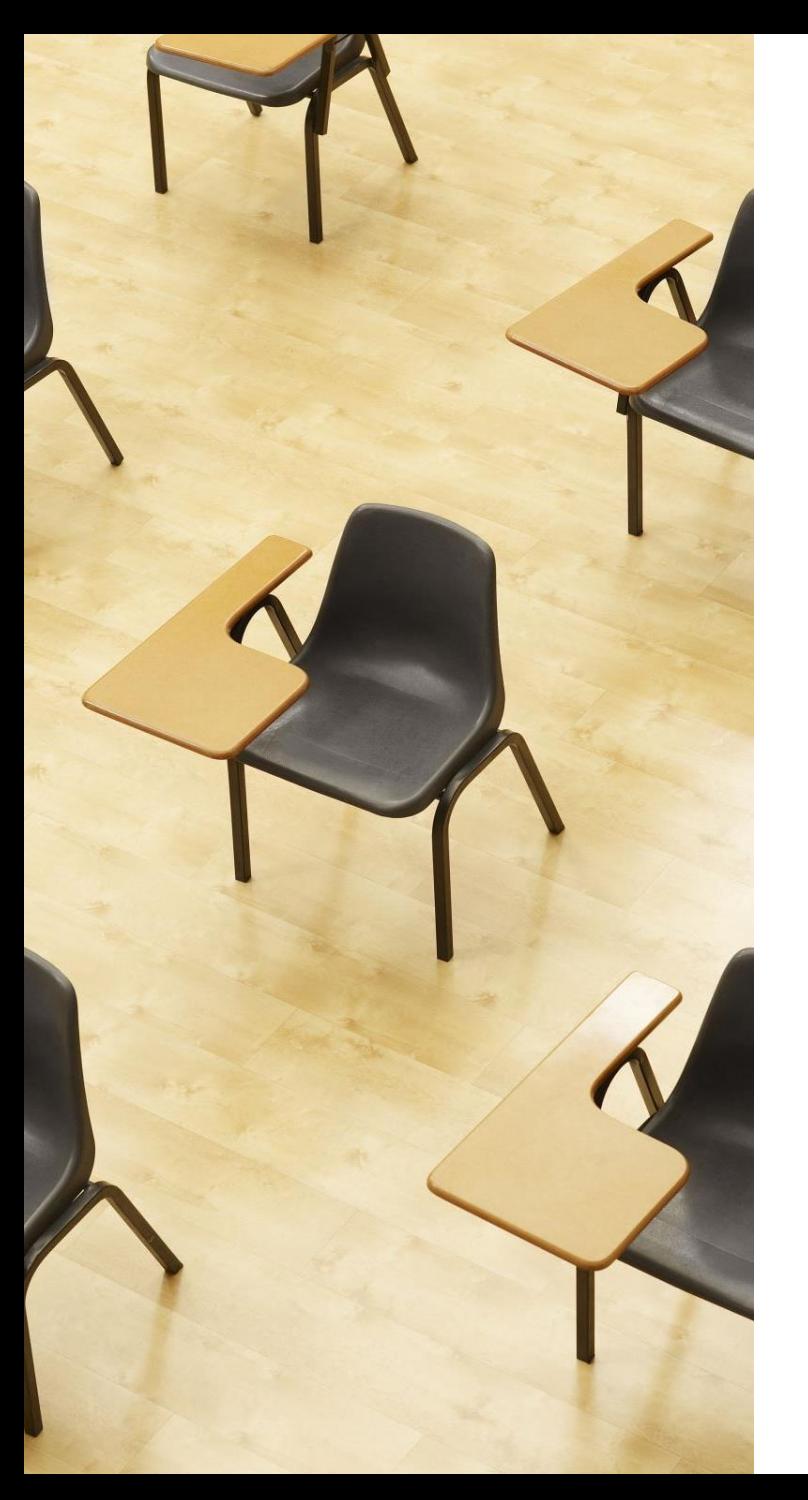

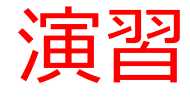

資料:**16 ~ 24**

### **【トピックス】**

- **Python Tutor**
- **ステップ実行**
- **関数呼び出し**における**ジャンプ**
- **関数**内で使用される変数が**消え る**タイミング

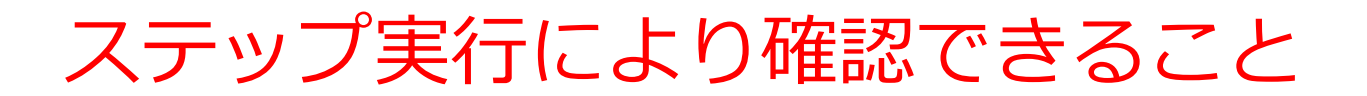

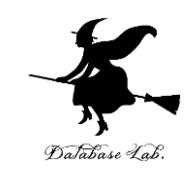

### ステップ実行により,ジャンプの様子を観察

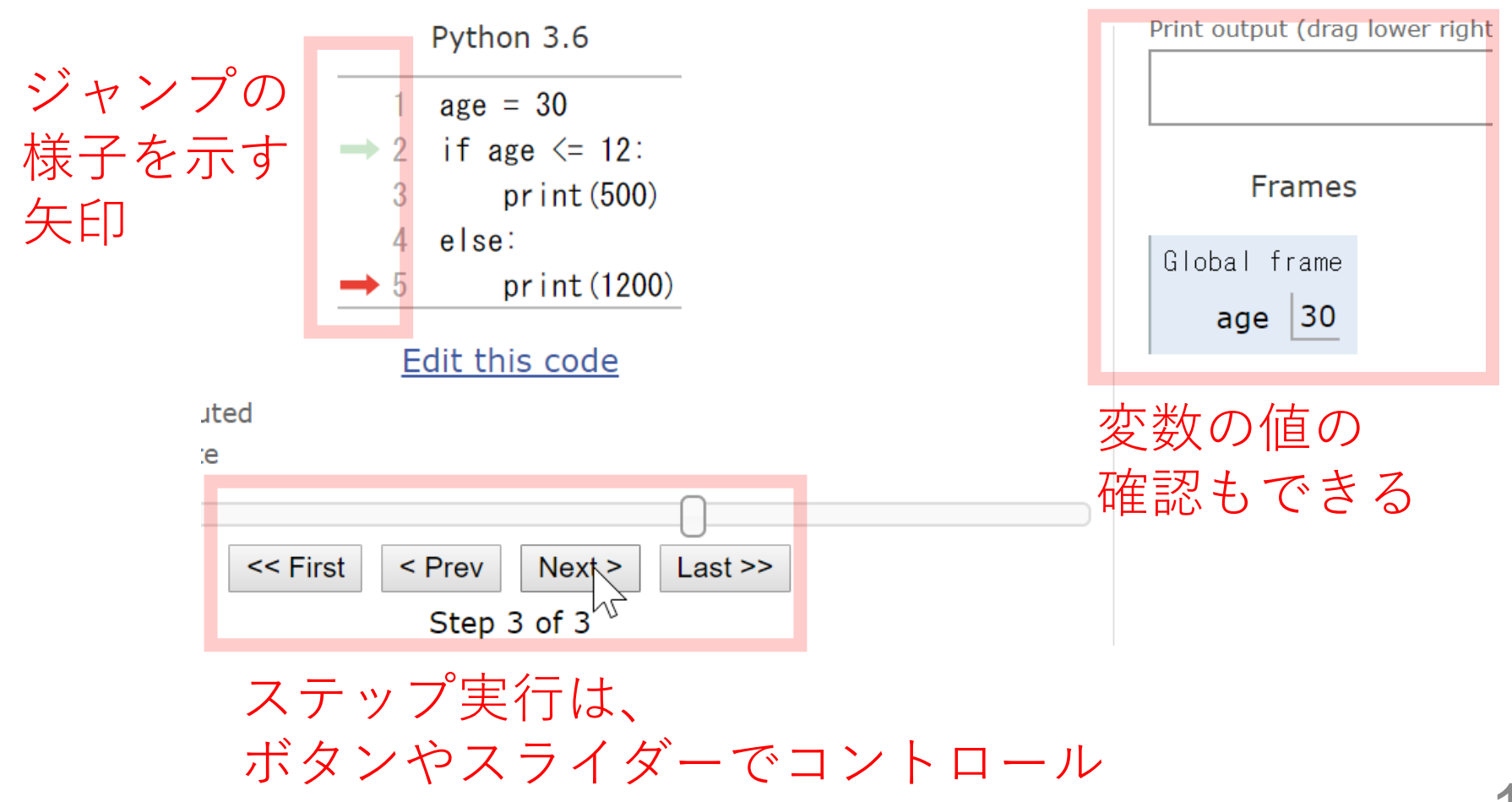

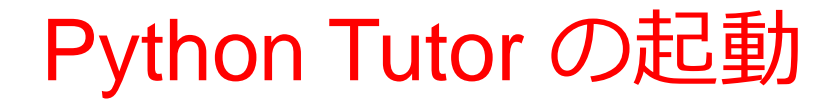

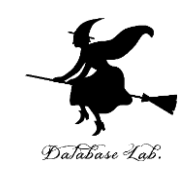

### ① **ウェブブラウザ**を起動する

### 2) Python Tutor を使いたいので, 次の URL を開く **https://www.pythontutor.com/**

### ③ 「**Python**」をクリック ⇒ **メイン画面**が開く

#### Learn Python, JavaScript, C, C++, and Java

This tool helps you learn Python, JavaScript, C, C++, and Java programming by visualizing code execution. You can use it to debug your homework assignments and as a supplement to online coding tutorials.

Start coding not in Python, JataScript, C, C++, and Java

**Dual-Automotive** 

Over 15 million people in more than 180 countries have used Python Tutor to visualize over 200 million pieces of code. It is the most widely-used program visualization tool for computing education.

You can also embed these visualizations into any webpage. Here's an example showing recursion in Python:

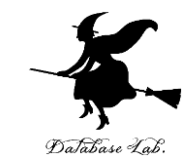

**④** Python Tutor のエディタで次のプログラムを入 れ,実行し,結果を確認する(あとで使うので消 さないこと)

**def foo(a): return a \* 1.1 print(foo(100)) print(foo(150)) print(foo(400))**

Print output (drag lower right 110.0000000000001 440.00000000000006

結果を確認

**「return a \* 1.1」の行は字下げが必要** 動作は正常)

(計算誤差がある.

「**Visual Execution**」をクリック.そして「**Last**」をクリック.結果を確認. 「**Edit this code**」をクリックすると,エディタの画面に戻る

### ⑤「**First**」をクリックして,最初に戻る

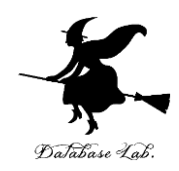

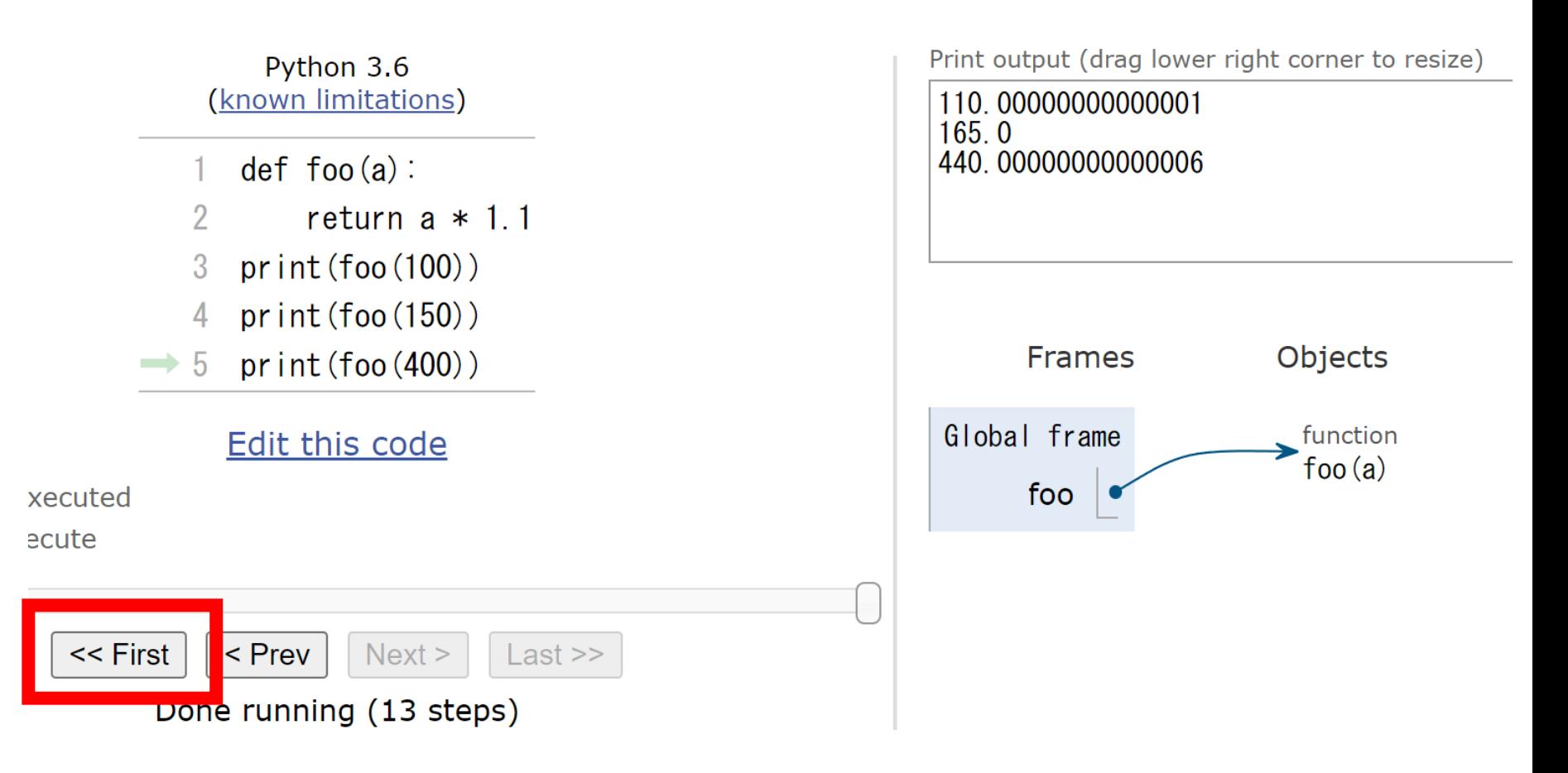

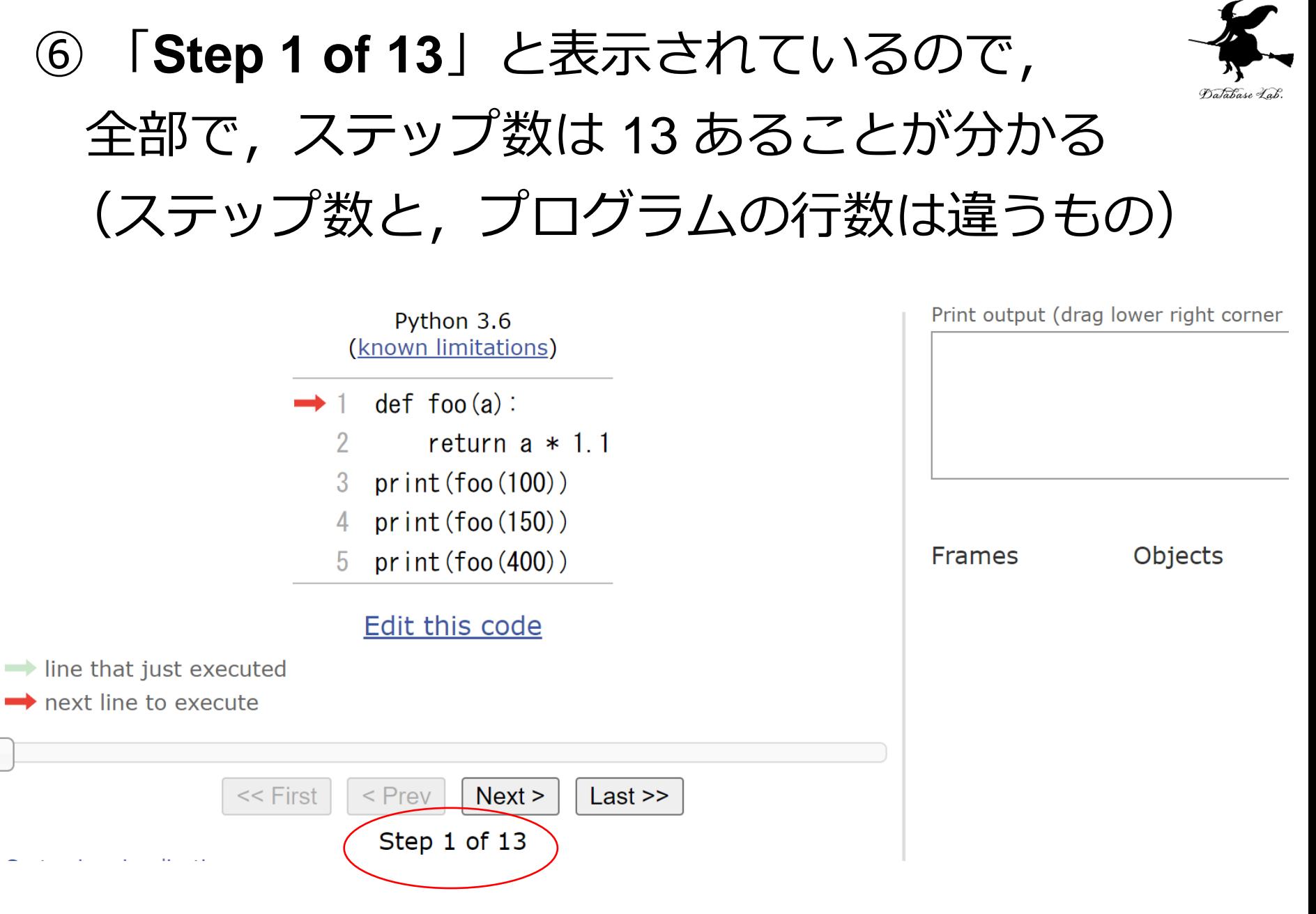

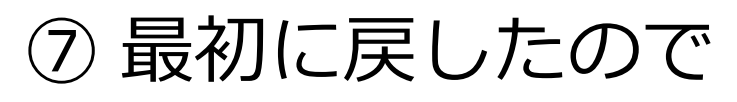

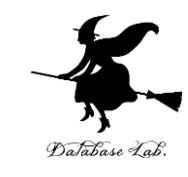

### **・すべてのオブジェクトは消えている**

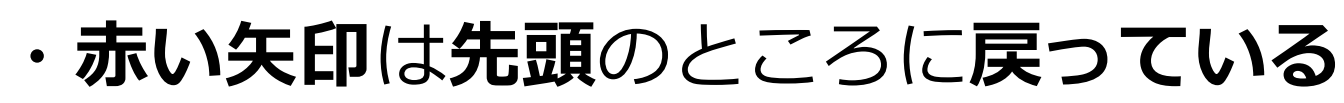

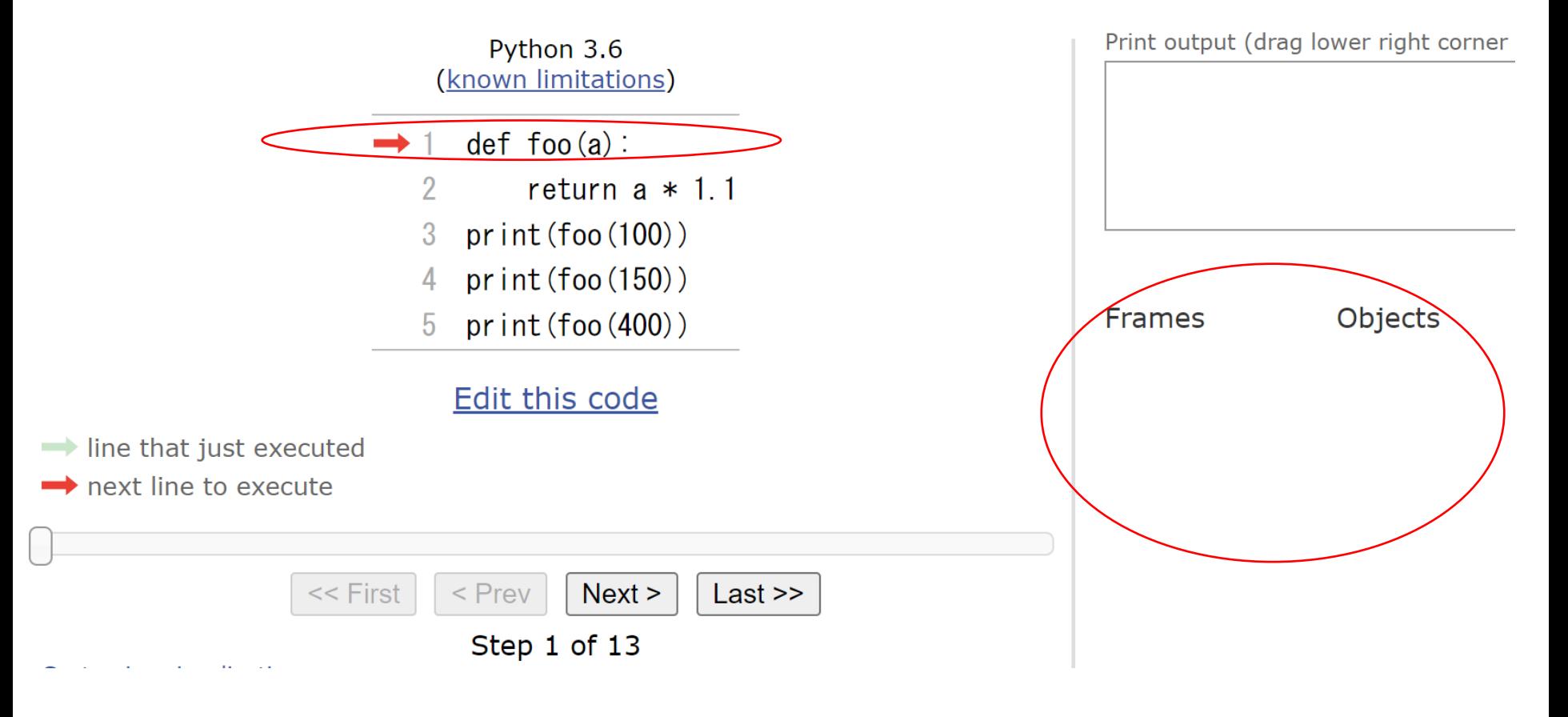

### ⑧ **ステップ実行**したいので,「**Next**」をクリック しながら,**矢印の動きを確認**. Database Lab ※「**Next**」ボタンを何度か押し,それ以上進めなく なったら終了

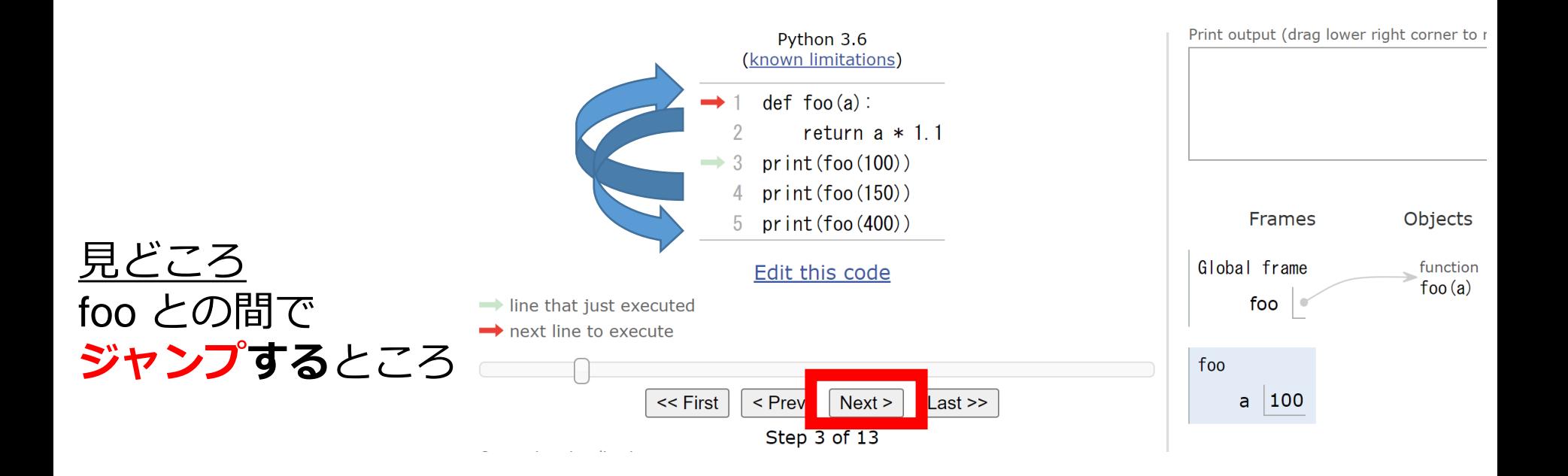

#### ⑨ 終わったら,もう一度,「**First**」をクリックし て,最初に戻る Database Lab

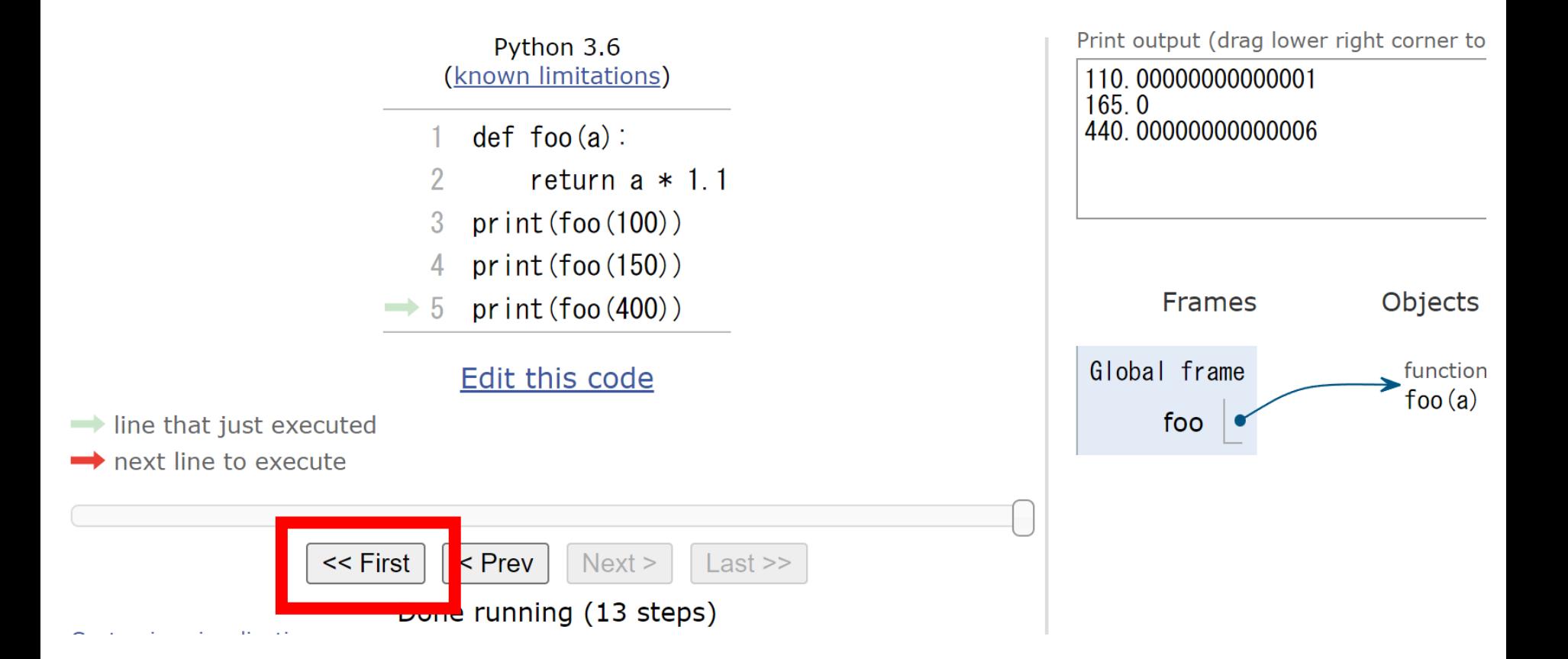

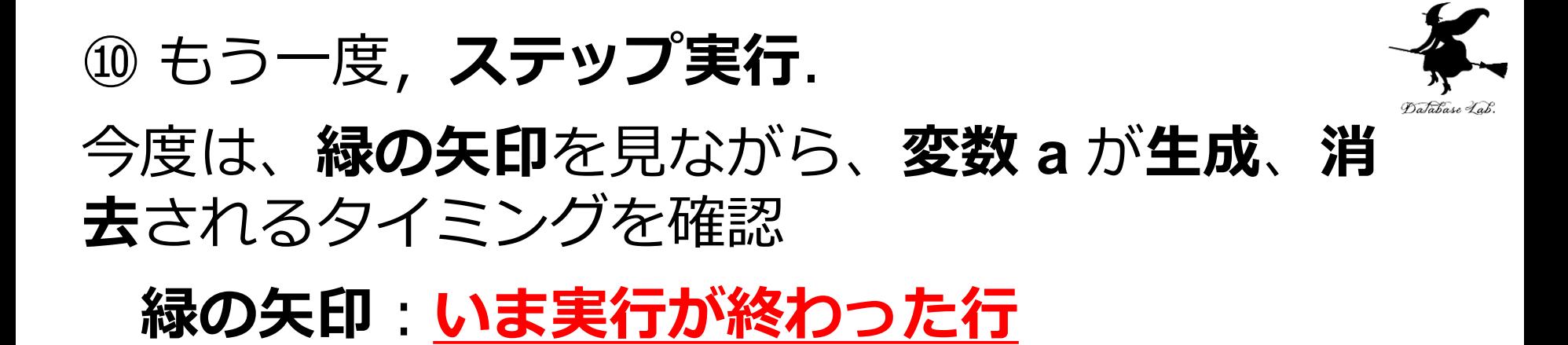

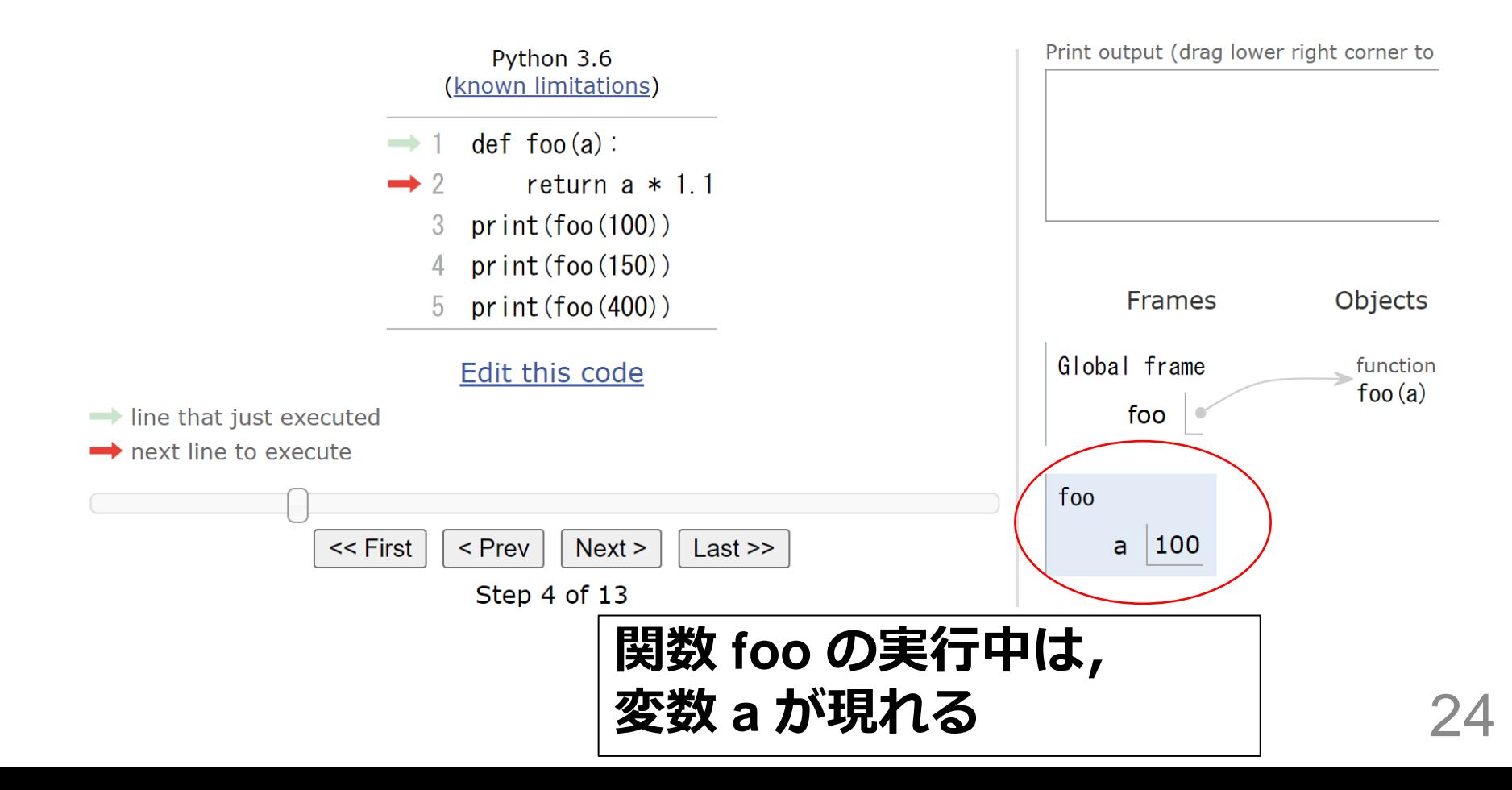